BIZTREK給与Perfect, BIZTREK給与Standard 操作マニュアル

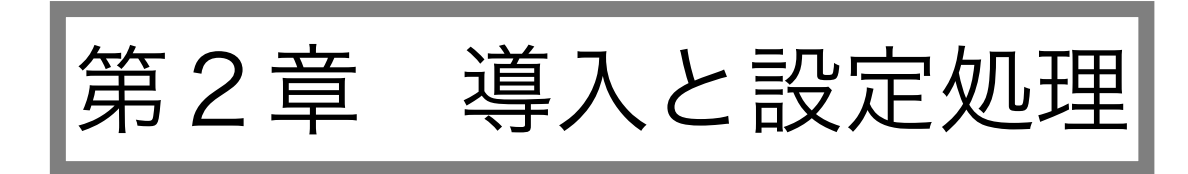

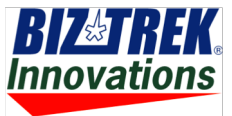

株式会社マーベルコンピュータ

本社 〒673-0041兵庫県明石市西明石南町1-10-13 TEL.078-923-5536,FAX.078-922-6627 東京オフィス〒150-0001東京都渋谷区神宮前3-1-27-901 TEL.03-5786-3347,FAX.03-5786-3348

v2020

# 1.導入

# 1.導入時の注意点

# ■年頭から使い始める

## 1. 最初の支給が給与の場合

1月支給の給与から順に入力します。

## 2. 最初の支給が賞与の場合

1月支給の賞与から順に入力します。社員情報の「前月社会保険料控除後の金額」欄に、 12月支給分給与の、「社会保険料控除後の金額」を入力してください。

# ■年の途中から使い始める(例:4月から)

※年の途中の賞与から入力を始めたい場合は、社員情報の「前月社会保険料控除後の金額」欄に、前 月支給分給与の、「社会保険料控除後の金額」を入力してください。

### 1.1年間のデータを一貫して管理したいので、年頭~導入月までのデータも入力したい

4月支給の給与(賞与)から順に入力します。1月~3月までのデータは、実績入力を使用して手入力してください。また は、4月の給与計算を行った後であれば、1月~3月までのデータは「遡り」処理となり、通常の給与入力を使用して 手入力することができます。実績入力、遡り入力は、最新月の処理と並行して行うことが可能です。

2.今年は、年間を通したのデータの管理はしなくてもよいが、年末調整は行いたい

4月支給の給与(賞与)から順に入力します。1月~3月までのデータは、「1」と同様に、月毎に入力するか、導入 前の支給額合計を「3月分」として入力します。合計を入力する場合、各手当・控除毎に合計金額を入力するか、ま たは「基本給」に、「課税手当合計」を、「交通費」に「非課税手当合計」を、「健康保険料」に「社会保険料合 計」を、「源泉所得税」に、「源泉所得税合計」を入力してください。どちらも、年調計算は正しく行うことができ ますが、源泉徴収簿の月別支給実績欄には、入力した月の実績として入力した金額がそのまま出力されます。

3.今年は、年間のデータの管理も、年末調整もしない

4月支給の給与(賞与)から順に入力します。過去のデータは入力しません。

# 2.給与計算業務と『BIZTREK給与Perect』『BIZTREK給与Standard』との対応

ここでは、次のような会社を例にとって、1年間の業務の流れを簡単に説明します。

・給与の締日が「20日」,「25日支払」 ・賞与は、「6月30日」と「12月10日」支給 ・「4月」昇給。 ・「12月25日の給与」で年末調整を行う。

### 1.導入準備

設定処理を行います。

- □ 会社情報登録
- □ 給与体系登録
- □ 部課登録
- □ 項目合計の名称登録 (給与Perfect)
- □ 勤務体系登録
- □ 役職登録
- □ 自由設定項目登録(給与Perfect)
- □ 住民税納付先登録
- □ 銀行登録
- □ 依頼銀行登録
- □ 郵便番号登録(給与Perfect)
- □ 社員情報登録
- □ マイナンバー登録

### 2.毎月の業務

10日・・源泉所得税支払。(特例適用の場合は、1月と7月のみ) 10日・・住民税支払(前月分) 20日・・(給与締日)給与計算。

- 25日・・給与支払日。
- 月末・・社会保険料自動引落。
- 3.月別業務(2.「毎月の処理」以外のもの)

1月10日・・源泉所得税の特例適用の場合支払。(前年度7月~12月支給分給与) 1月31日・・前年度の法定調書合計表提出。(税務署) 給与支払報告書提出。(市区町村)

- 4月給与計算の前・・新入社員の登録。昇給入力。
- 5月給与計算の後・・社員情報の住民税金額入力(今年6月~翌年5月分まで)

6月給与計算の後・・月額変更届作成。該当者がいた場合提出。(年金事務所) (→7月1日~10日までに提出) 月額変更届該当以外の社員の、算定基礎届作成。 (→7月1日~10日までに提出)

- 6月30日・・賞与計算。賞与支給。支払届提出(年金事務所)。
- 7月10日・・源泉所得税の特例適用の場合支払。(本年度1月~6月支給分給与)
- 7月10日・・労働保険料納付書提出、労働保険料支払。
- 7月10日・・算定基礎届提出(年金事務所)。
- 8月給与計算の前。月額変更届該当者は等級改定。
- 10月給与計算の前。算定基礎届による等級改定。
- 12月10日・・賞与支給。支払届提出。
- 12月給与計算に引き続き、年末調整。
- 12月末~ 翌年1月の給与計算迄・・年次更新。

※年次更新前に、給与データの複製をとり、本年度用のデータとして保存します。

※年次更新すると、給与データは、翌年度用に書き変ります。

# 2.設定処理の手順

給与や賞与のデータ入力を始める前に、設定処理を行います。番号順に登録して下さい。

### 1.会社情報登録

会社名、住所等の会社に関する情報や、給与明細書の手当名、控除名等を設定します。会社情報の中には、 『BIZTREK給与Perfect』『BIZTREK給与Standard』の基本となる重要な情報が含まれていますので、必ず最初に行 なってください。

### 2.給与体系登録

給与明細書の手当・控除・割増賃金情報を給与体系別に登録することができます。最低1つの給与体系(標準)が必 要です。(『BIZTREK給与Standard』では1つ、『BIZTREK給与Perfect』では無制限に給与体系の登録ができま す。)

### 3.部課登録

部門コード、部門名の登録と、1部門につき最低1つの課の登録を行います。(『BIZTREK給与Standard』では1 つ、『BIZTREK給与Perfect』では無制限に部課の登録ができます。)

### 4. 項目合計の名称登録.... 『BIZTREK給与Perfect』

異なる給与体系間で、給与体系別手当、控除を合計した場合の、合計項目名称を登録します。

### 5. 勤務体系登録 \*タイムカード入力やタイムカードデータの読み込みを行う場合のみ使用します。

出勤・退勤・休憩時間等を勤務体系として登録します。 最低1つの勤務体系(標準)が必要です。 (『BIZTREK給 与Standard』では1つ、『BIZTREK給与Perfect』では無制限に勤務体系の登録ができます。)

※6~10の情報は、導入時、必要に応じて登録して下さい。(社員情報登録画面に、それぞれの入力欄があるの で、社員情報より先に登録して下さい。)

### 6.役職登録

社員を役職コードで検索したり、給与や賞与の集計を役職コード別に集計したいときは、登録してください。 別売「BIZTREK財務」に仕訳転送する場合は、必ず登録して下さい。社員情報より先に登録します。

### 7. 自由設定項目.... 『BIZTREK給与Perfect』

分類項目(3種類)を自由に設定して、社員を分類(検索)することができます。社員情報より先に登録しま す。

例)資格、趣味、特技等

### 8.住民税納付先

住民税一覧表(社員の給与から控除された住民税を、市区町村別に集計した帳表)を出力する場合は、登録し て下さい。社員情報より先に登録します。

## 9.銀行登録

社員の給与や賞与を銀行振込で支給する場合で、銀行振込依頼書を作成する場合、銀行の本支店コードを登録 して下さい。社員情報より先に登録します。

### 10.依頼銀行登録

社員の給与や賞与を銀行振込で支給する場合で、銀行振込依頼書を作成する場合、登録して下さい。銀行登録 で登録済の銀行の中で、会社の預金口座の情報や、振込手数料を登録します。社員情報より先に登録します。

## 11-1.社員情報登録

社員の名前や住所、生年月日、支給方法、社会保険の等級等、社員に関する情報を登録します。役職、自由設定項 目、住民税納付先、銀行、依頼銀行の登録が必要な場合は、社員情報の前に登録してくだい。

### 11-2.マイナンバー登録

社員本人のマイナンバーや、扶養親族の氏名・扶養区分・マイナンバー等を登録します。

### ※12~14の情報は、必要に応じて登録、使用して下さい。(随時)

### 12. 郵便番号辞書登録.... 『BIZTREK給与Perfect』

郵便番号辞書は、社員情報登録画面で、登録や使用ができます。設定メニューの郵便番号辞書登録画面は、訂 正や削除を行うのに使用します。

# 13. 昇給入力.... 『BIZTREK給与Perfect』

導入後、社員の給与の基本給や固定支給の額に変動があった場合に入力します。

## 14. パスワード登録

あらかじめ登録されているパスワードを変更したり、追加登録する場合に使用します。

# 3.会社情報登録

# 1.会社情報とは

会社名、住所等の会社に関する情報や、給与明細書の手当名、控除名等を設定します。会社情報の中には、『BIZTREK給 与Standard』『BIZTREK給与Perfect』の基本となる重要な情報が含まれていますので、必ず最初に登録してください。

# 2.会社情報登録・変更の手順

1.設定メニューから、「会社情報登録」を選択します。

会社情報の画面は、全部で4ページあり、最初に「基本情報」のページが表示されます。他のページへは、タブをク リックして切り替えます。

【(1)基本情報 画面】

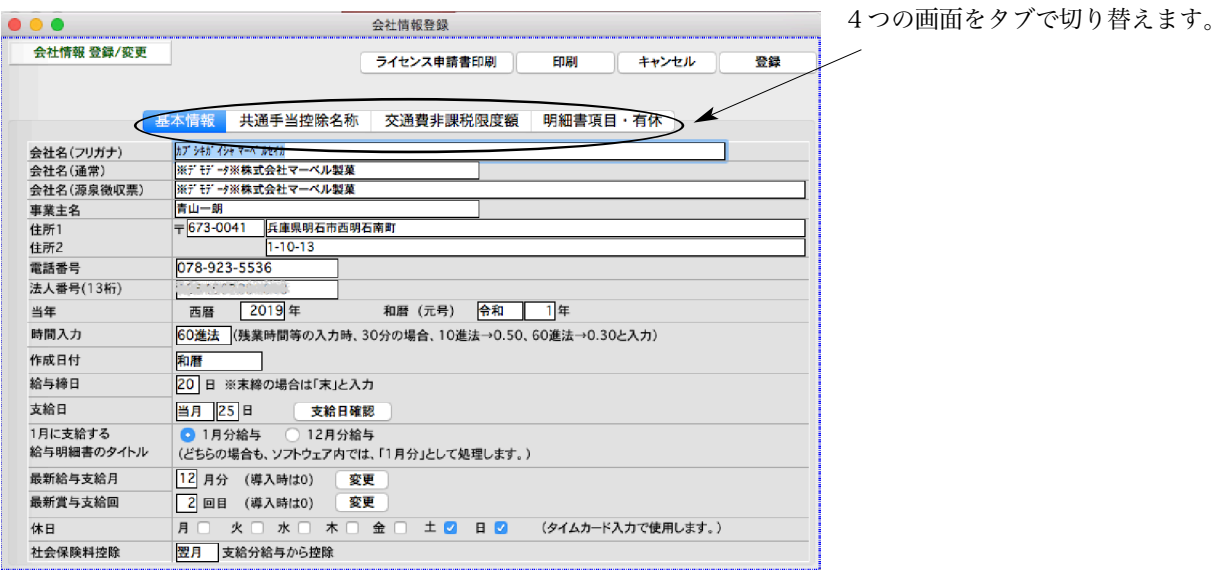

### ●フリガナ

会社名のフリガナを、半角カタカナ40文字以内で入力してください。

### ●会社名(通常)

全角20文字以内で入力してください。各帳表の左上に印字されます。

### ●会社名(源泉徴収票)

源泉徴収票に印刷される会社名です。必ず登録してください。(未入力ですと、源泉徴収票の会社名が印 字されません。) 全角28文字まで入力できます。

※ 半角文字を含んで、制限文字数いっぱいまで入力した場合、ヒサゴ連続用紙386(ドットプリンタ)に印刷すると、 印字欄の右側の枠をはみだして印字されます。また、税務署連続用紙(ドットプリンタ)は、会社名印字欄の右側に役所 使用欄が設けてある場合があり、会社名(源泉徴収票)の文字数が長いと、この欄にはみだして印字されます。テスト印 字を行って、ご確認ください。(ヒサゴレーザープリンタ用紙、A4白紙用紙の場合は、すべて枠内に印字されます。)

### ●郵便番号

半角数字8桁で入力。 例)673-0041

### ●事業主名

全角20文字以内で入力してください。

### ●住所1

全角20文字以内で入力してください。(源泉徴収票住所欄の1行目になります。)

### ●住所2

住所1だけでは足りない場合入力します。全角20文字以内。源泉徴収票住所欄の2行目になります。

#### ●電話番号

半角13文字以内で入力してください。

### ●法人番号(企業のマイナンバー)

半角数字13桁の法人番号を入力します。1桁目はチェックデジット(検査用 数字)となっており、2桁目以降に入力された数値と算出された数値とが異な る場合、右図のエラーメッセージが表示されます。

※法人番号は、源泉徴収票(税務署提出用,市区町村提出用)等に印字されます。

# 会社情報登録 ● 会社情報登録<br>● 法人番号に誤りがあります。 はい

### ●当年 西暦年

西暦の年度を4桁で入力します。 例)2016

### ●当年 元号

あらかじめ「平成」と入っています。

### ●和暦年

和暦の年度を入力します。 (導入時は自動表示します。)

#### ●時間入力

残業や遅刻早退の時間入力方法として、「10進法」「60進法」のどちらかを選択します。

ここで選択された入力方法は『BIZTREK給与Standard』『BIZTREK給与Perfect』全体を通して有効となり

ますので、時間のデータはすべてこの設定どおりの方法で入力してください。(給与入力のときの残業時間、給与体系毎 に登録する1日の所定労働時間や、月間労働時間等)なお、データ入力後にこの選択を変更すると、集計値が不正になりますの でご注意下さい。

#### ●作成日付

帳表出力の際、帳表右上に作成日付を出力しますが、この日付の出力方法を「和暦」「西暦」「出力しない」から 選択します。(この設定はいつでも変更できます。)

### ●給与締日, 給与支給日

給与の締日と支給日を入力します。 例)20

### ●1月に支給する給与の呼び方

「1月分給与」または「12月分給与」のどちらかを選択します。(給与明細書のタイトルの選択です。)

£ò∕ 「給与締日」「給与支給日」「1月に支給する給与の呼び方」を入力後、「支給日確認ボタン」をクリック すると、当年各月の給与支給日を確認することができます。

### ●最終給与支給月・最終賞与支給回

通常は入力しません。導入時は、どちらも「0」になっていることを確認してください。運用開始後は、処理済の 月で、最も新しい(数字の大きな)支給月、あるいは支給回に自動的に更新されます。

#### ●休日

会社の休日の曜日をクリックしてチェックします。タイムカード入力の時、参照されます。(不定期な休日や祝日 は、タイムカード入力画面で指定できます。)

### ●社会保険料控除

翌月支給の給与から控除するときは「翌月」、当月の場合は、「当月」を選択します。(通常「翌月」です。) ※「翌月」の場合は、社員の入社月の翌月から社会保険料(健康保険料・厚生年金保険料)が自動計算されます。

### 【(2)共通手当・控除名称 画面】

「共通手当控除名称」タブをクリックすると、 「共通手当控除名称」登録画面に切り替わります。

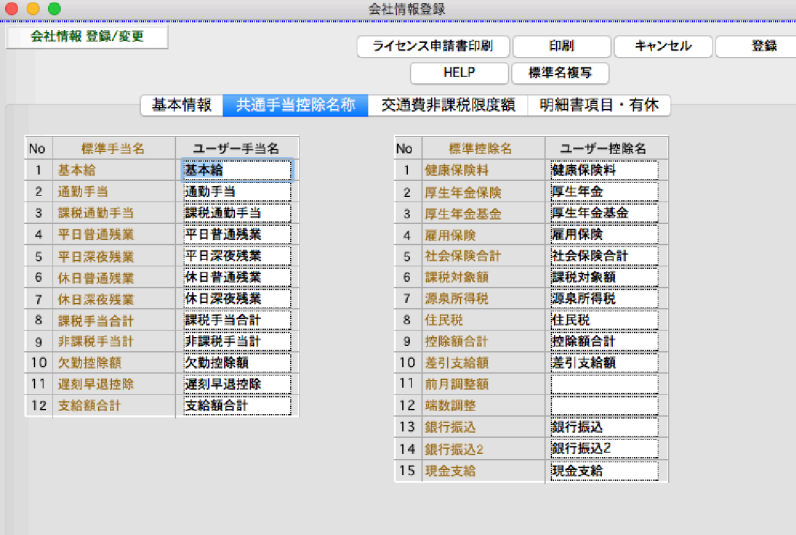

一般的な13の共通手当名と、15の共通控除名があらかじめ登録されています。名称を変更したい場合は、「ユ ーザー手当名」「ユーザー控除名」を変更します。文字数は全角6文字までです。(ここでは、給与明細書の共通 手当、共通控除のみの設定を行ないます。賞与明細書についての設定は、「賞与基本情報」の処理の中で行ないま す。)

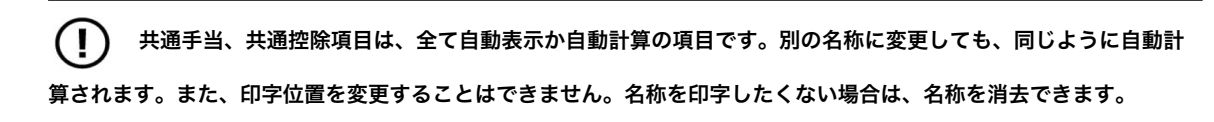

### ●全部の手当・控除の名称を標準名称から複写してくる方法:

一旦変更したユーザー手当名やユーザー控除名を元の状態に戻したいとき、「標準名称複写」ボタンをクリックす ると、全部の手当名・控除名が標準名称から複写されます。

### ●特定の手当・控除の名称を標準名称から複写してくる方法:

ユーザー手当名の欄をクリックし、「=」キーを押すと、左側の「標準手当名」が複写されてきます。

●給与明細書の中で、共通手当・控除名が表示される位置は、次の通りです。(支給額欄1~12、控除額欄1~9、 その他10~15)

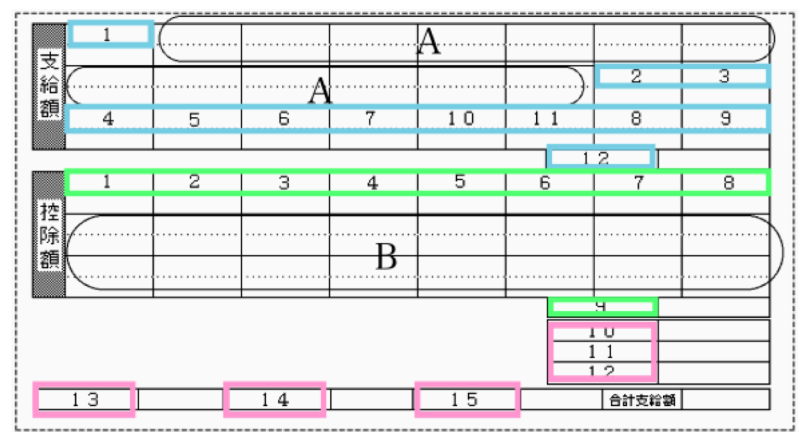

※A欄には、給与体系別手当名が、B欄には、部門別控除名が表示されます。

### 【(3)交通費非課税限度額 画面】

「交通費非課税限度額」タブをクリックすると、 「交通費非課税限度額」登録画面に切り替わります。

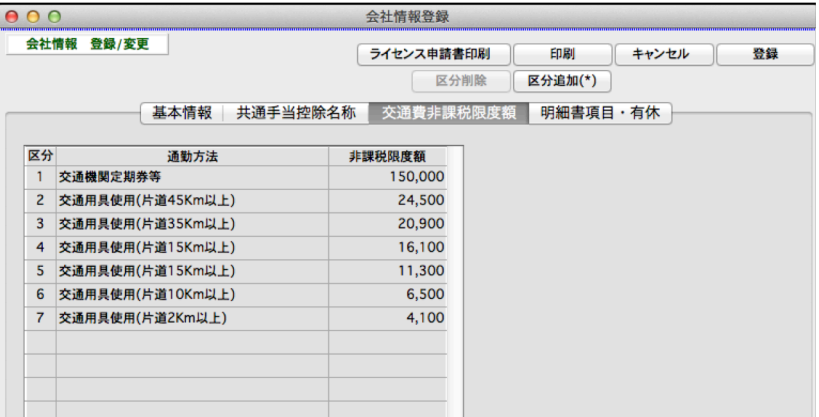

交通費の課税額・非課税額を自動計算するために、区分毎の非課税限度額を登録できます。導入時は、最新の情報 が登録されていますので、登録する必要はありません。 将来、非課税限度額に変更があった場合は、この画面で 変更を行ないます。

## ●区分を追加する方法

明細追加ボタンをクリックして明細行を追加すると、自動的に連番号がつきます。通勤方法、非課税限度額の順に入力し ます。

### ●区分を削除する方法

間違って区分を追加してしまった場合、その区分の行をクリックして明細削除ボタンをクリックすると、区分の削除がで きます。

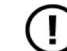

区分の削除は必ず最後の行から順に行うようにしてください

## 【(4)明細書項目 画面】

給与明細書、賞与明細書に関する基本的な情報を登録します。

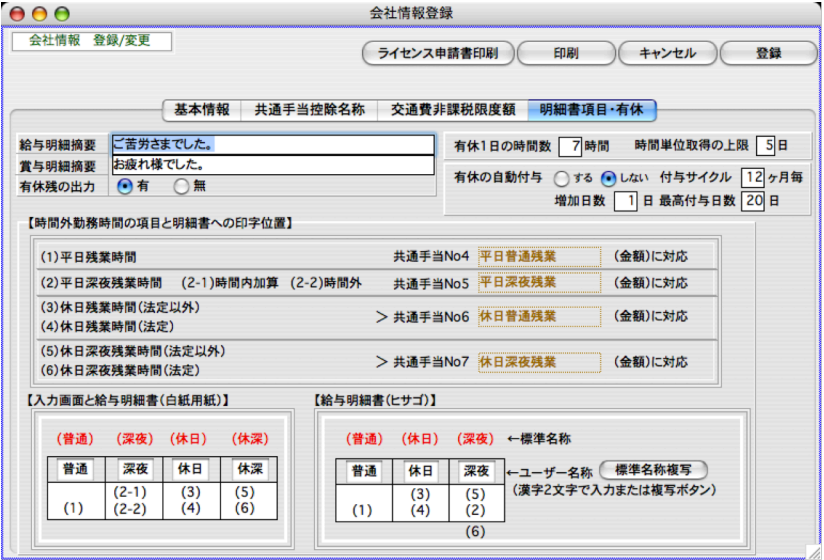

### ●給与明細書摘要欄、賞与明細書摘要欄

それぞれ、全角20文字以内で入力してください。

### ●有休残の出力

給与明細書に「有休残」の項目名、及び日数を出力するかしないかを選択します。

●有休1日の時間数 ※必須

有休を時間単位で取得するときに、何時間で1日分とするかを登録します。 ※労使協定によります。 ※個人によって異なる場合は、社員情報で変更します。 ※時間単位取得を実施しない場合でも、数値を入力してください。 <参考> 2009からバージョンアップした時は、(コードが一番小さい給与体系の)基準時間が自動設定されます。

#### ●時間単位取得の上限日数 ※必須

有休を時間単位で取得できる上限日数(5日以内)を登録します。 ※労使協定によります。

<参考> 2009からバージョンアップした時は、「5」が自動設定されます。

### ●時間外勤務時間の項目名

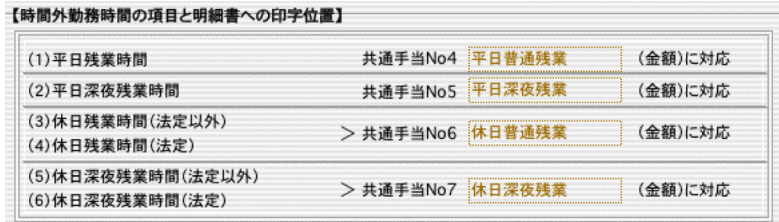

- ・残業時間に関する入力項目は6項目あります。画面の(1)~(6)に対応。
- ・残業時間に関して、給与明細書(白紙用紙)の印字位置は、入力画面と同じです。

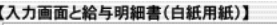

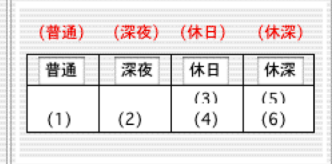

・残業時間に関して、給与明細書(ヒサゴ)の印字位置は、このようになります。 (普通)(休日)(深夜)という項目名があらかじめ入力されていますが、変更も可能です。(全角2文字)

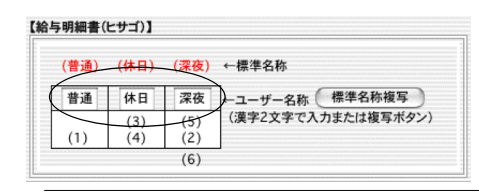

 $\left( \left[ \right] \right)$ ここで設定するユーザー名称は、勤怠データ入力画面と給与明細書出力用のものです。他の集計表(チェック リスト、勤怠一覧表、勤怠台帳等)には反映されません。

# 3.会社情報印刷

1.「2.会社情報登録・変更の手順」により、会社情報登録の画面を表示させます。印刷ボタンをクリックして、会 社情報登録内容の印刷を行います。

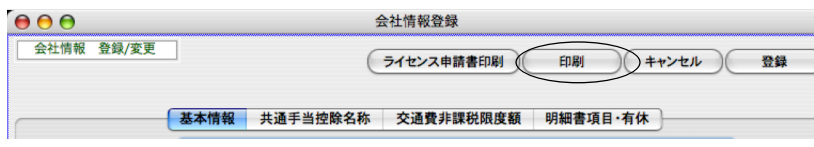

<sup>(</sup>普通)(深夜)(休日)(休深)という項目名があらかじめ入力されていますが、変更も可能です。(全角2文字)

# 4.給与体系登録

# 1. 給与体系とは

『BIZTREK給与Standard』『BIZTREK給与Perfect』では、給与明細書の手当・控除・賃金規定(割増率等)を給与体系 別に登録することができます。『BIZTREK給与Standard』では1つ、『BIZTREK給与Perfect』では複数の給与体系登録 が可能です。

# 2.給与体系登録

- 1.設定メニューから、「給与体系登録」を選択します。
- 2.給与体系登録の支給項目画面 が表示されます。

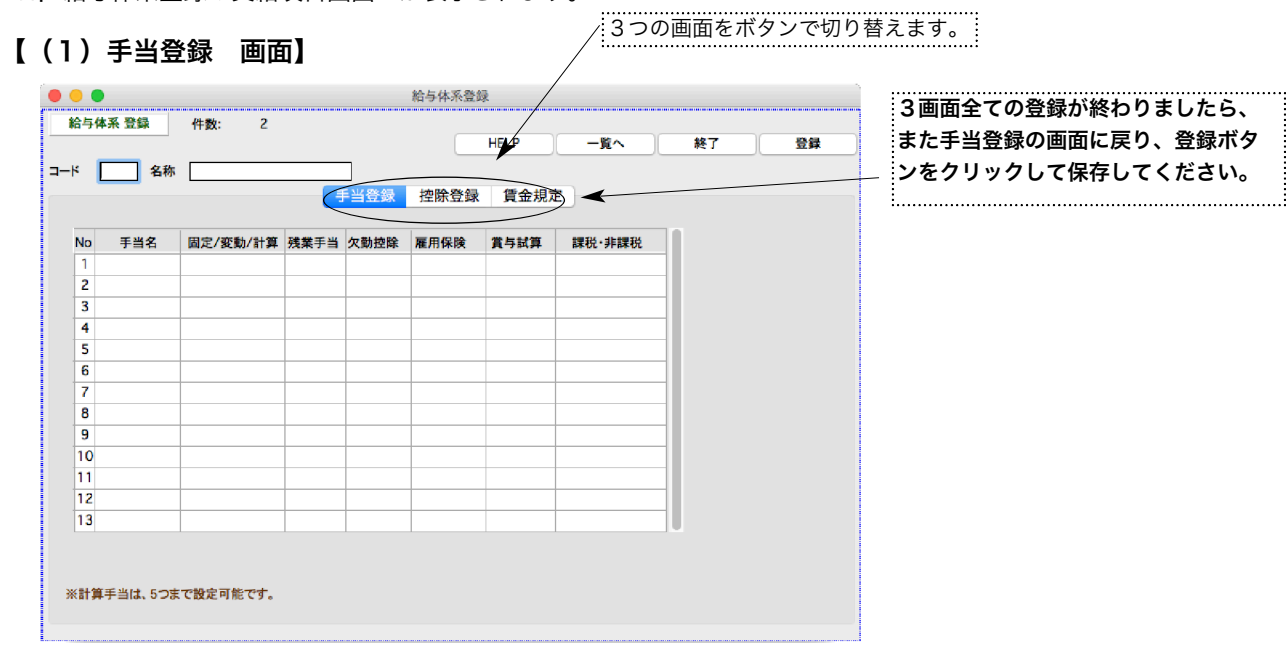

# ●給与体系コード

半角3桁以内で入力してください。必須項目です。

### ●給与体系名

全角10文字以内で入力してください。

※給与体系別の手当を13まで登録できます。 計算手当は5つまでです。

同一項目同士で給与体系間の合計を行う為には、同一項目は同一番号に登録する必要があります。 例)「業 Ţ 績手当」を「給与体系001」の「手当1」に登録したとすると、「給与体系002」の「業績手当」も「手当1」に登録 してください。

## ●手当名

全角6文字以内で入力してください。

#### ●固定・変動・計算

- (固定)毎月支給される金額が、決まっている手当。社員情報に金額を登録すると、給与明細入力時に自動的 に表示されます。
- (変動)毎月支給される金額が、決まっていない手当。給与明細入力時に手入力します。
- (計算)社員情報に、手当別の単価を設定しておき、給与明細入力時に回数を入力すると、「単価×回数」で 金額が自動計算されます。

T 「計算」手当は給与体系毎に5項目迄設定できます。6項目以上登録しようとすると「計算項目にできる手当は 5つまでです。」とうアラートが出て、登録できません。

### ●残業手当

「対象」「対象外」のどちらかを選択します。

(対象)残業単価を計算するときの、支払基準額として加算されます。(残業式については、【(3)賃金 規定画面】の説明を参照してください。)

#### ●雇用保険対象

「対象」「対象外」のどちらかを選択します。(対象)雇用保険料を計算するときの基準額として加算されます。

### ●欠勤控除対象

「対象」「対象外」のどちらかを選択します。(対象)欠勤控除額を計算するときの基準額として加算されます。

### ●賞与対象

「対象」「対象外」のどちらかを選択します。 (対象)賞与額を試算するときの、基礎額に含まれます。

₹ŏ

※基礎額=基本給+賞与対象手当の合計 賞与試算額=※基礎額×倍率

#### ●課税・非課税

「課税」「非課税」のどちらかを選択します。

### 【(2)控除登録 画面】 ※次に控除登録の画面に進みます。

 $\mathbf{T}$ 

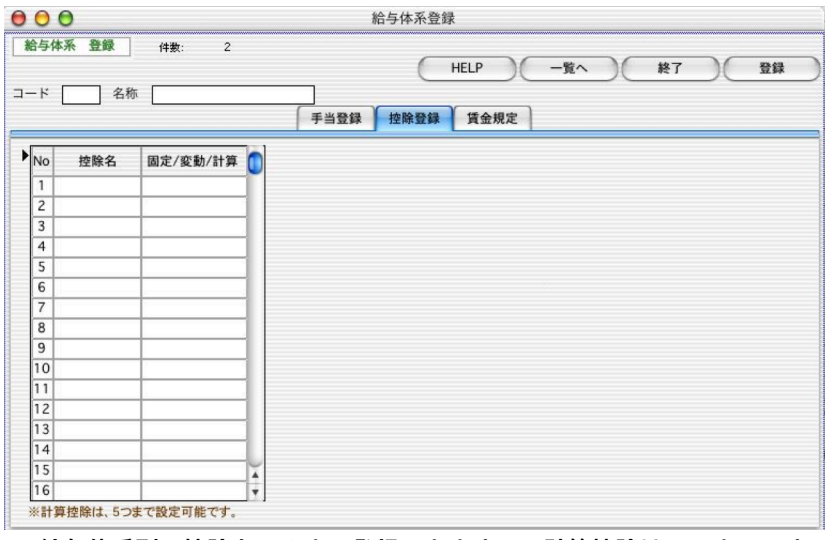

※給与体系別の控除を16まで登録できます。 計算控除は5つまでです。

同一項目同士で給与体系間の合計を行う為には、同一項目は同一番号に登録する必要があります。

例)「娯楽費」を「給与体系001」の「控除1」に登録したとすると、「給与体系002」の「娯楽費」も「控除1」に 登録してください。

### ●控除名

全角6文字以内で入力してください。

### ●固定・変動・計算

- (固定)毎月支給される金額が、決まっている控除。社員情報に金額を登録すると、給与明細入力時に自動的 に表示されます。
- (変動)毎月支給される金額が、決まっていない控除。給与明細入力時に手入力します。
- (計算)社員情報に、控除別の単価を設定しておき、給与明細入力時に回数を入力すると、「単価×回数」で 金額が自動計算されます。

 $\left( \left| \right| \right)$ 「計算」控除は給与体系毎に5項目迄設定できます。6項目以上登録しようとすると「計算項目にできる手当は 5つまでです。」とうアラートが出て、登録できません。

※次に賃金規定 の画面に進みます。

### 【(3)賃金規定 画面】

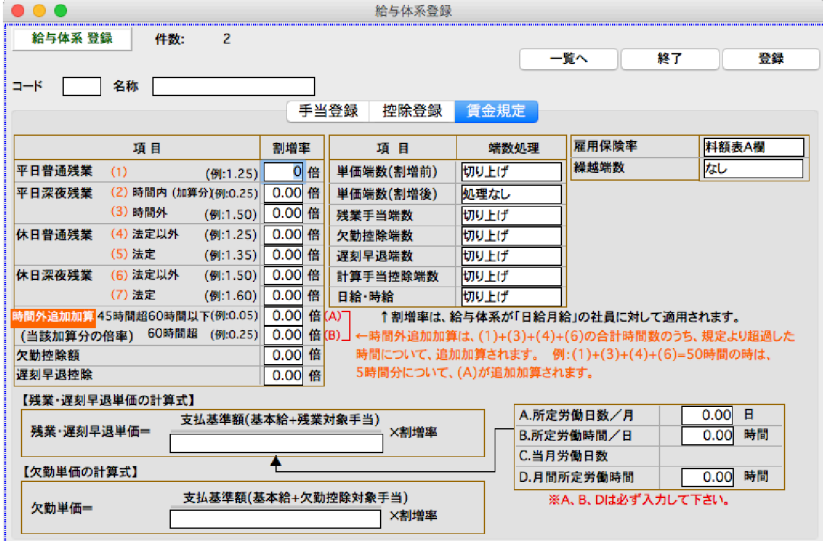

社員情報で給与区分が「日給月給」と設定されている社員について、残業手当、欠勤控除、遅刻早退控除を自動計 算できます。ここでは、自動計算時の割増率の設定や端数処理の選択を行います。

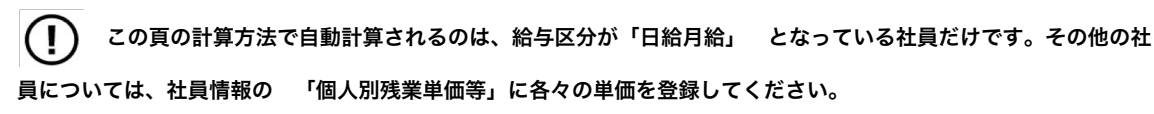

### ●平日普通残業~遅刻早退控除

「残業式」によって計算された単価に掛ける割増率を入力します。 例) 1.25

∹ò∕ 休日普通残業、休日深夜残業(法定)とは、労働基準法に定められている法定休日の労働をいいます。 休 日普通残業、休日深夜残業(その他)とは、それ以外の休日の労働をいいます。

### ●A.所定労働日数

1ヶ月の標準労働日数を入力します。

通常【(年間総日数-年間休日)/12】で算出し、入力します。 例)年間休日が120日の場合 所定労働日数=(365-120)/12=20(端数四捨五入)

#### ●B.所定労働時間

1日の標準労働時間を入力します。 例)7.5

### ●C.当月労働日数

入力欄はありません。(毎月の給与入力時に入力します。)

#### ●D.月間所定労働時間

1ヶ月の標準労働時間を入力します。 通常【A.所定労働日数×B.所定労働時間】で算出します。

「A.所定労働日数」「B.所定労働時間」「D.月間所定労働時間」は必ず入力してください。未入力では、部門  $(\bot)$ 登録できません。 「B.所定労働時間」と「D.月間所定労働時間」は、会社情報で選択した時間入力方法「10進法」 「60進法」に基づいて入力して下さい。

#### ●残業・遅刻早退単価

残業式の分母を、

「A.所定労働日数×B.所定労働時間」 「C.当月労働日数×B.所定労働時間」 「D.月間所定労働時間」 わけの ウールら選択します。

### ●欠勤単価

「遅刻早退単価」 の分母によって自動的に決定されます。 [遅刻早退単価]の分母が、 (1)「A.所定労働日数×B.所定労働時間」のとき、 (欠勤単価)の分母 = 「所定労働日数」 (2)「C.当月労働日数×B.所定労働時間」のとき、 (欠勤単価)の分母 = 「当月労働日数」 (3)「D.月間所定労働時間」のとき、 (欠勤単価)の分母 = 「所定労働日数」

### ●単価端数(割増前)

残業・遅刻早退・欠勤手当の単価の端数処理を「切り捨て」「切り上げ」「四捨五入」「処理しない」の中から選 択します。

#### ●単価端数(割増後)

残業・遅刻早退・欠勤手当の単価の、単価割増率をかけた後の端数処理を「切り捨て」「切り上げ」「四捨五入」 「処理しない」の中から選択します。

### ●残業手当端数

(残業単価単価)×(時間)×(割増率)によって求めた残業手当の端数処理を、「切り捨て」「切り上げ」「四 捨五入」の中から選択します。

### ●欠勤控除端数

(欠勤控除単価)×(日数)×(割増率)によって求めた欠勤控除の端数処理を、「切り捨て」「切り上げ」「四 捨五入」の中から選択します。

#### ●遅刻早退端数

(遅刻早退単価)×(時間)×(割増率)によって求めた遅刻早退控除の端数処理を、「切り捨て」「切り上げ」 「四捨五入」の中から選択します。

### ●計算式端数

計算手当、計算控除(「個人別単価」×「回数」で算出)の端数処理を「切り捨て」「切り上げ」「四捨五入」の 中から選択します。

### ●日給・時給

計算された日給者・時給者の給与の端数処理を、「切り捨て」「切り上げ」「四捨五入」の中から選択します。

#### ●雇用保険率

「料額表A欄」「料額表B欄」「0.0」のどれかを選択します。 ※雇用保険を手入力する場合:ここでは、「0.0」を選択してください。社員情報で、雇用保険「手入力」を選 択すると、給与入力時に手入力ができるようになります。

### ●繰越端数

給与の端数を翌月に繰り越す場合の金額を選択します。端数繰越を行わない場合は「なし」を選択します。

※給与体系を登録するには、「手当登録」のボタンをクリックして、手当登録画面に戻り、「登録」ボタンをクリックしてください。

# 3.給与体系一覧,EXPORT

- 1.設定メニューから、「給与体系登録」を選択します。
- 2.給与体系登録の支給項目画面 が開きますので、「一覧へ」ボタンをクリックします。

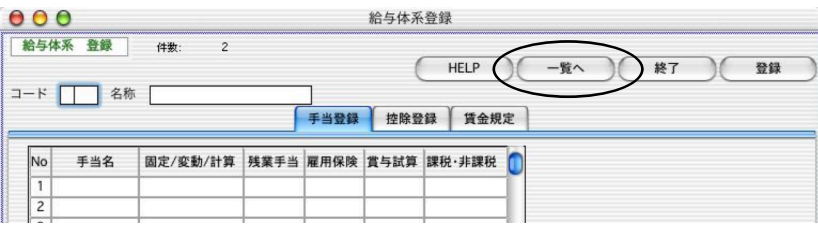

3.登録されている給与体系の一覧が表示されます。

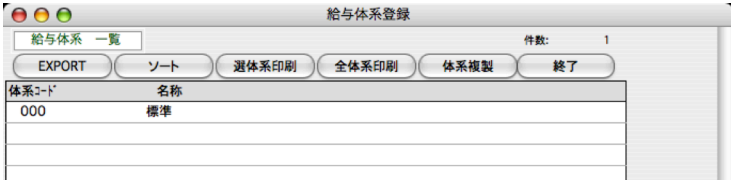

●ソート

給与体系をコード順に並べ替えます。

### ●**EXPORT**

給与体系の内容を外部ファイルに書き出します。

# 4. 給与体系の複製

よく似た内容の給与体系をもう一つ登録したい場合、給与体系複製機能を使うと便利です。 「3.給与体系一覧」の手順に従って、給与体系一覧画面を表示させます。

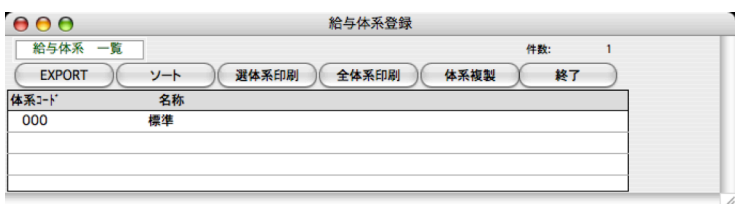

1)まず複製元にする給与体系を一覧から1クリックして反転させます。

2)次に「体系複製」ボタンをクリックします。下記確認画面で「はい」をクリックします。

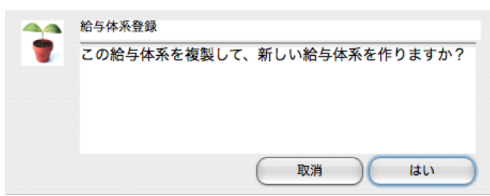

3)次に下記のアラートが表示されますのでOKをクリックします。

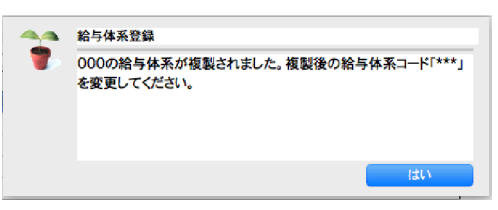

4)給与体系一覧に、体系コード「\*\*\*」の体系が追加されています。

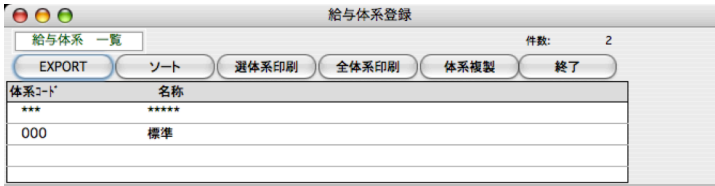

5)給与体系コード「\*\*\*」の体系をダブルクリックして表示させ、コード、名称を正しく入力します。他にも変更する箇 所が有れば変更し、「登録」ボタンで登録します。給与体系の削除は、「削除」ボタンクリックで行います。

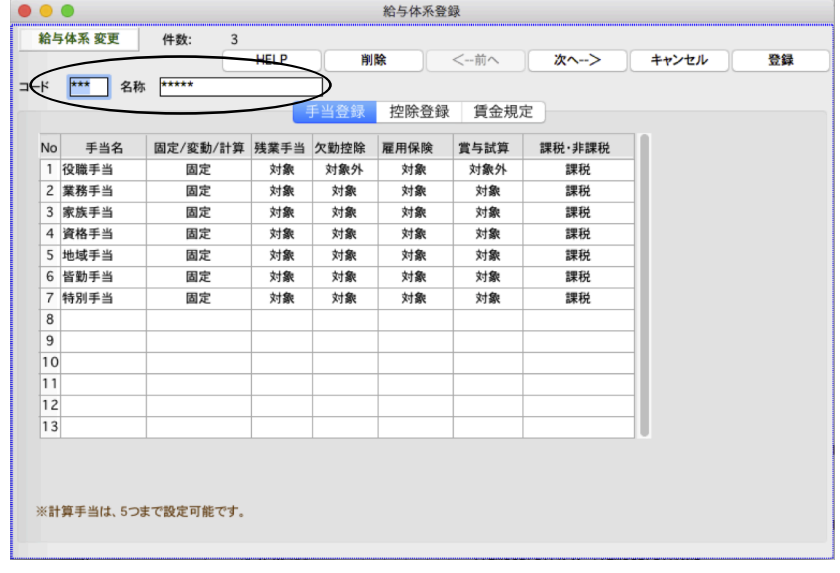

# 5.給与体系変更

「3.給与体系一覧」の手順に従って、給与体系一覧画面を表示させます。一覧からダブルクリックすると、給与体系 変更画面が表示されます。詳しくは、「2.給与体系登録」をご覧ください。

# 6.給与体系削除

「3.給与体系一覧」の手順に従って、給与体系一覧画面を表示させます。一覧からダブルクリックして、給与体系変 更画面を表示させ、「削除」ボタンをクリックします。

その給与体系が設定されている社員情報があると、給与体系を削除することはできません。

# 7.給与体系印刷

「3.給与体系一覧」の手順に従って、給与体系一覧画面を表示させます。「全体系印刷」または「選体系印刷」のボ タンで印刷できます。

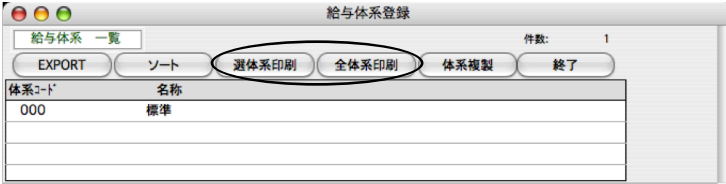

### ●全体系印刷

表示中の全体系の内容を印刷します。

### ●選体系印刷

印刷したい給与体系を先に選択(クリックして反転)してください。選択された体系のみ印刷対象になります。

# 5.部課登録

# 1.部課登録とは

部門コード、部門名と、その部門に所属する、課コード、課名を登録します。検索のとき、特定の部課だけを対象にした り、給与や賞与の集計帳表を部課毎に集計することができます。

※少なくとも一つの部門を登録し、各部門毎に、少なくとも1つの課を登録してください。

# 2.部課登録の手順

1. 設定メニューから、「部課登録」を選択します。

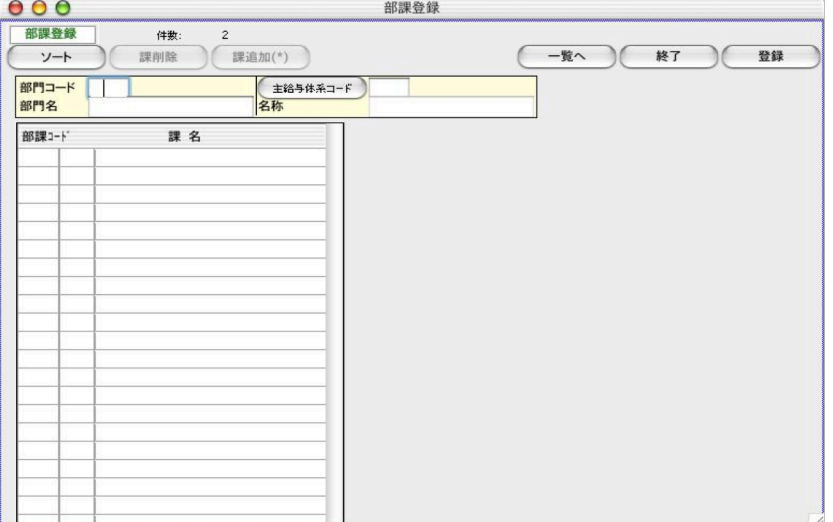

### ●部門コード

半角3桁以内で入力してください。必須項目です。

### ●部門名

部門名を全角10文字以内で入力してください。

#### ●主給与体系コード\*

主給与体系コードを必ず入力します。 「主給与体系コード」ボタンをクリックするか、主給与体系コード欄に 「0」を入力後「tab」キーをクリックすると、給与体系コードのリストが表示されます。 ※給与Standardの場合、給与体系コードは、「000標準」を登録してください。(「主給与体系コード」ボタン をクリックすると自動的に入ります。)

### ●課の追加

部課コード、課名の表示部分をクリックすると、「部課コード」の文字の左側に、▶マークが点滅します。この状 態で、「課追加」ボタンをクリックしますと、空白の行が一行作成されます。

### ●課コード

部門コードの右隣に、半角英数字2桁で入力します。

### ●課名

課名を全角10文字以内で入力します。

### ●部課の削除

削除したい行をクリックして、「課削除」ボタンをクリックします。

#### ●部課のソート

(ソート) ボタンをクリックするとコード順にソートされます。

# 3.部課登録、変更、削除

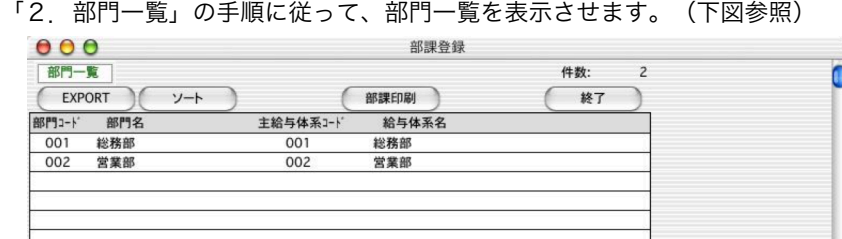

### ●部課印刷

部課印刷ボタンをクリックすると、部課一覧表が印字できます。

#### ●**EXPORT**

部課の登録内容を外部ファイルにエクスポートします。

### ●部課登録内容の変更

一覧画面から、目的の部門をダブルクリックすると、部課変更画面が表示されます。

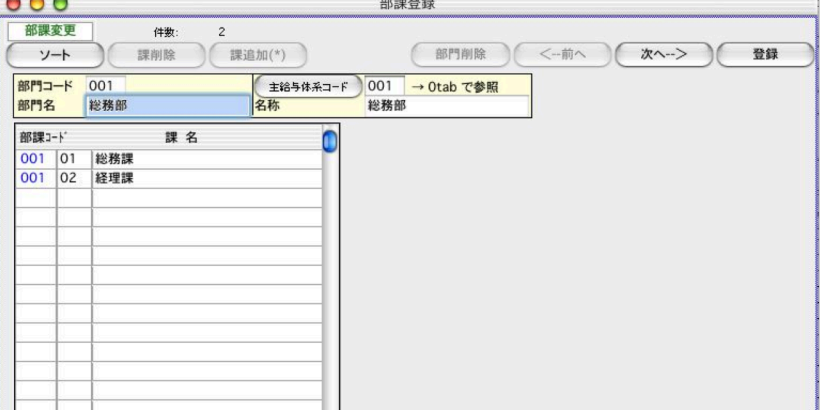

※ 部門名、主給与体系コードの変更等を行います。

### ●部門削除

その部門コードが登録されている社員が一人もいない場合に「部門削除」ボタンがクリックできます。

### ●部門コードの変更

その部門コードが登録されている社員が一人もいない場合、その部門の「部課」をすべて削除した後に、部門コー ドを変更することができます。

### ●課の追加

「課追加」ボタンをクリックすると、1行追加されます。部課コードのところに、部門コードが表示されますので、課 コード、課名の順に入力します。

### ●課コード

部門コードの右隣に、半角2桁で入力します。

#### ●課名

課名を全角10文字以内で入力します。

### ●部課の削除

削除したい行をクリックして、「課削除」ボタンをクリックします。 (ソート)ボタンをクリックするとコード順にソートされます。

●「<前へ」:「次へ>」

変更内容を登録後、前後の部門に移動します。

# 6. 項目合計の名称登録 「給与Perfect」

# 1. 項目合計の名称登録とは

給与体系別に13の手当名称と16の控除名称を登録できますが、給与体系間で、それぞれを合計する時の名称をここで 登録します。 ここで登録した名称は、給与明細チェックリスト(給与メニュー)、支給控除一覧表(給与メニュー)、賃金台帳-全体合計(年次メニュー)、賃金台帳集計表(年次メニュー)の合計の項目名として使用されます。

# 2.項目合計の名称登録

- 1.設定メニューから、「項目合計の名称登録」を選択します。
- 2. 登録画面が表示されます。

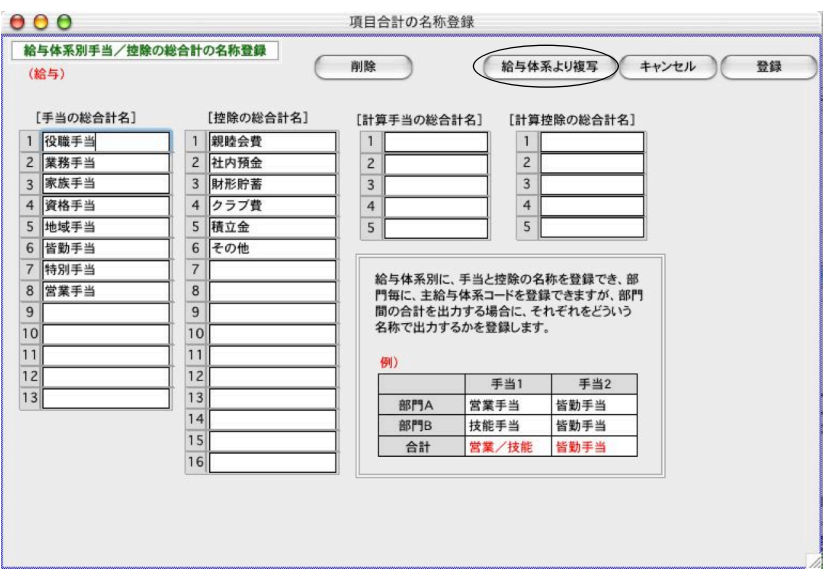

### ●給与体系から複写する方法

ここで、手当や控除の名称を入力するかわりに、登録済の給与体系から複写してくることができます。「給与体 系より複写」ボタンをクリックすると、下図のような選択ウィンドゥが表示されますので、複写元となる給与体 系をダブルクリックで選択します。

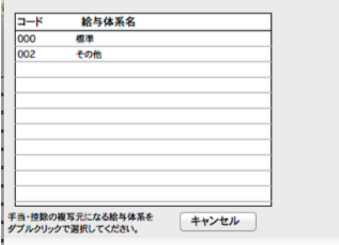

 $\overline{(\cdot)}$ 

### 給与体系毎に手当(控除)が違い、同一手当(控除)間で集計したいとき

同一手当(控除)は、同一手当番号(控除番号)に設定するようにします。

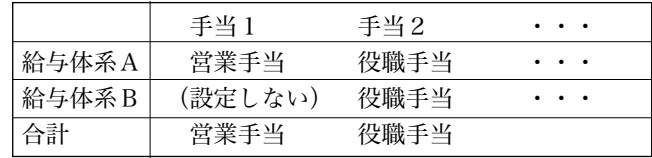

7.勤務体系登録

# 1.勤務体系とは

勤務体系には、就業時間帯や休憩時間帯を登録します。勤務体系は、BIZTREK給与Standardでは1つ、BIZTREK給与 Perfectでは、複数(いくつでも)登録することがすることができます。

※勤務体系は、タイムカード入力を行う場合のみ影響します。タイムカード入力を行わない場合は、勤務体系の登録は必要有りません。

# 2.勤務体系登録の手順

- 1.設定メニューから、「勤務体系登録」を選択します。
- 【(1)勤務体系登録 画面】

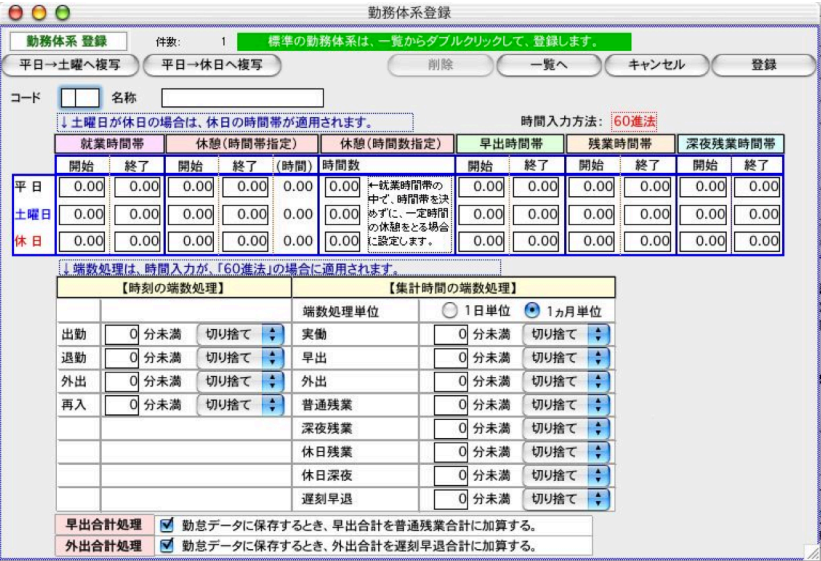

※時刻・時間の入力は、○時○分の間を「.」で区切って入力します。会社情報で選択した「10進法」または「60進法」に従っ て入力して下さい。

[平日]

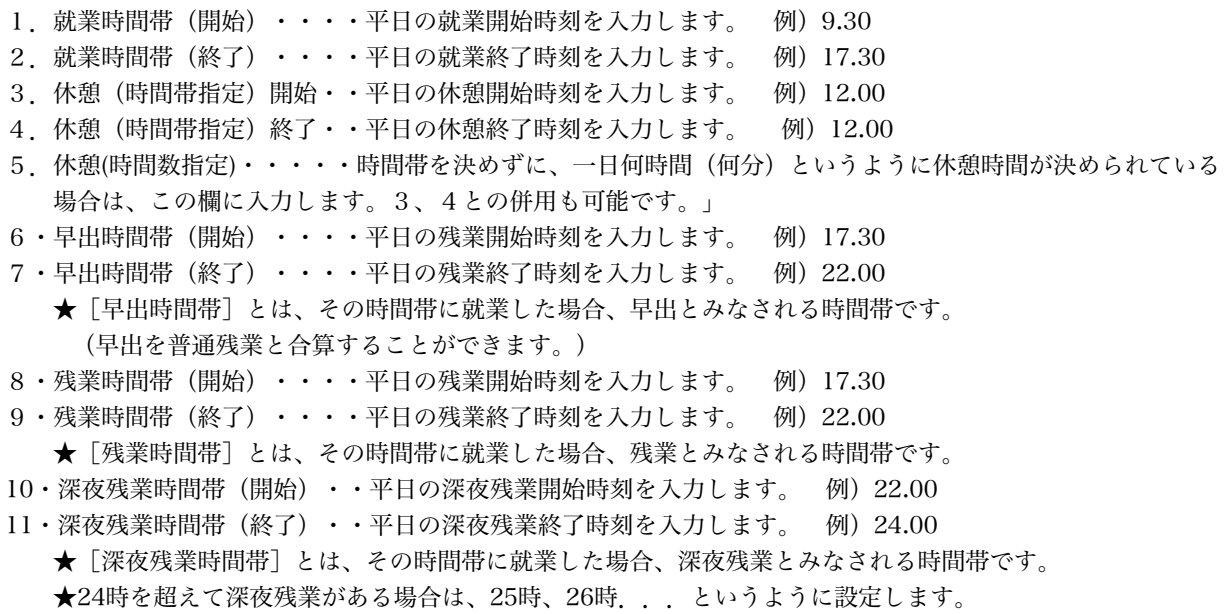

## [土曜日] 1.就業時間帯(開始)・・・・土曜日の就業開始時刻を入力します。 例)9.30 2.就業時間帯(終了)・・・・土曜日の就業終了時刻を入力します。 例)17.30 3.休憩(時間帯指定)開始・・土曜日の休憩開始時刻を入力します。 例)12.00 4.休憩(時間帯指定)終了・・土曜日の休憩終了時刻を入力します。 例)12.00 5.休憩(時間数指定)・・・・・時間帯を決めずに、一日何時間(何分)というように休憩時間が決められている場合は、 この欄に入力します。3、4との併用も可能です。」 6・早出時間帯(開始)・・・・土曜日の残業開始時刻を入力します。 例)17.30 7・早出時間帯(終了)・・・・土曜日の残業終了時刻を入力します。 例)22.00 ★[早出時間帯]とは、その時間帯に就業した場合、早出とみなされる時間帯です。 (早出を普通残業と合算することができます。) 8・残業時間帯(開始)・・・・土曜日の残業開始時刻を入力します。 例)17.30 9・残業時間帯(終了)・・・・土曜日の残業終了時刻を入力します。 例)22.00 ★[残業時間帯]とは、その時間帯に就業した場合、残業とみなされる時間帯です。 10・深夜残業時間帯(開始)・・土曜日の深夜残業開始時刻を入力します。 例)22.00 11・深夜残業時間帯(終了)・・土曜日の深夜残業終了時刻を入力します。 例)24.00 ★[深夜残業時間帯]とは、その時間帯に就業した場合、深夜残業とみなされる時間帯です。 ★24時を超えて深夜残業がある場合は、25時、26時...........というように設定します。 [休日] 1.就業時間帯(開始)・・・・休日の就業開始時刻を入力します。 例)9.30 2.就業時間帯(終了)・・・・休日の就業終了時刻を入力します。 例)17.30 3.休憩(時間帯指定)開始・・休日の休憩開始時刻を入力します。 例)12.00 4.休憩(時間帯指定)終了・・休日の休憩終了時刻を入力します。 例)12.00 5.休憩(時間数指定)・・・・・時間帯を決めずに、一日何時間(何分)というように休憩時間が決められている場合は、 この欄に入力します。3、4との併用も可能です。」 6・早出時間帯(開始)・・・・休日の残業開始時刻を入力します。 例)17.30 7・早出時間帯(終了)・・・・休日の残業終了時刻を入力します。 例)22.00 ★[早出時間帯]とは、その時間帯に就業した場合、早出とみなされる時間帯です。 (早出を普通残業と合算することができます。) 8・残業時間帯(開始)・・・・休日の残業開始時刻を入力します。 例)17.30 9・残業時間帯(終了)・・・・休日の残業終了時刻を入力します。 例)22.00 ★[残業時間帯]とは、その時間帯に就業した場合、残業とみなされる時間帯です。 10・深夜残業時間帯(開始)・・休日の深夜残業開始時刻を入力します。 例)22.00 11・深夜残業時間帯(終了)・・休日の深夜残業終了時刻を入力します。 例)24.00 ★[深夜残業時間帯]とは、その時間帯に就業した場合、深夜残業とみなされる時間帯です。 ★24時を超えて深夜残業がある場合は、25時、26時... というように設定します。

### ●時刻の端数処理

毎日の出勤、退勤、外出、再入の時刻について、端数処理を行う場合は、処理単位(何分未満)と、「切り捨て」「切り上げ」 のどちらかを選択します。

例)出勤時刻15分未満「切り上げ」と設定すると、9時16分~9時29分の出社時刻を入力した場合、自動的に9時30分に調整されます。

### ●【隼計時間】端数処理単位

端数処理を、1日単位でするか、1ヵ月単位でするか、どちらか選択します。

### ●【集計時間】実働~遅刻早退

それぞれ、端数虜理する範囲と、「切り捨て」「切り上げ」のどちらか選択します。

### ●早出合計処理

□勤怠データに保存する時、早出合計を普通残業時間に加算するチェックボックスのチェックをつけて(またははずして)選択 します。

#### ●外出合計処理

□勤怠データに保存する時、外出合計を遅刻早退時間に加算するチェックボックスのチェックをつけて(またははずして)選択 します。

#### ●「平日→土曜へ複写」ボタン

平日の勤務体系をすべて土曜日の勤務体系へ複写します。

#### ●「平日→休日へ複写」ボタン

平日の勤務体系をすべて休日の勤務体系へ複写します。

# 3.勤務体系一覧,変更,削除,印刷,複製

- 1. 設定メニューから、「勤務体系登録」を選択しますと、勤務体系の登録画面が表示されます。ここから 「一覧へ」 ボタンをクリックします。
- 【(1)勤務体系登録 画面】

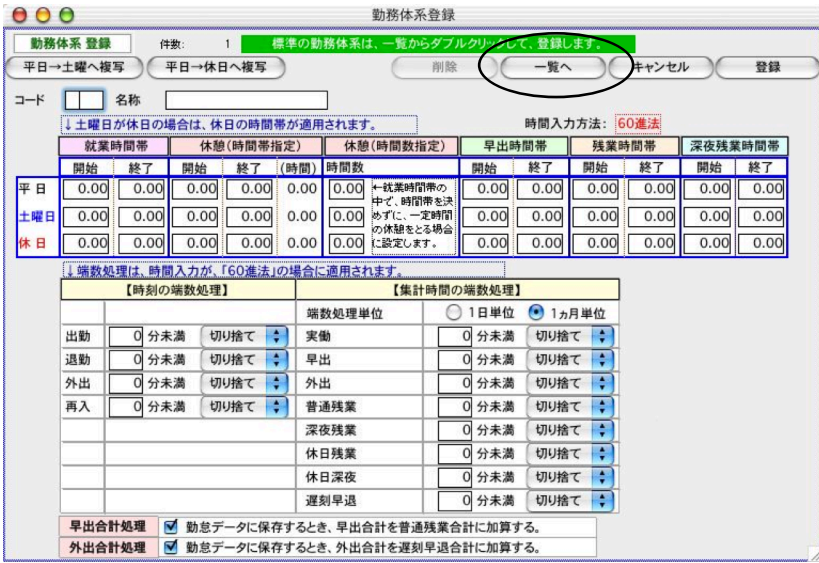

2.登録済みの勤務体系の一覧が表示されます。

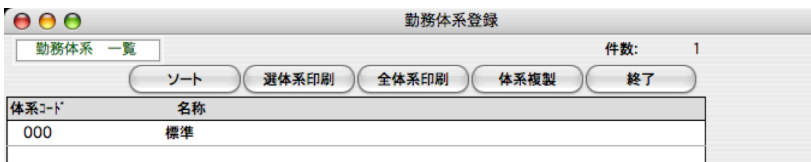

### ●ソート

勤務体系をコード順に並べ替えます。

### ●選体系印刷

選択した勤務体系の一覧を印刷します。(先に選択します。) ※個別指定:Mac→コマンド+クリック、Windows→Ctrl+クリック ※範囲指定: Mac、Windows→shift+クリック

### ●全体系印刷

表示中の全勤務体系の内容を印刷します。

### ●勤務体系の変更・削除

一覧からダブルクリックすると、勤務体系変更画面が表示されます。詳しくは、「2.勤務体系登録」をご覧ください。 勤務体系変更画面の「削除」ボタンをクリックすると、勤務体系を削除することができます。 ※その勤務その勤務体系が設定されている社員情報があると、勤務体系を削除することはできません。

### ●体系複製

- コード以外ほとんど内容の同じ勤務体系を登録するときご利用ください。
	- 1)まず複製元にする 勤務体系を一覧から1クリックして反転させます。
	- 2)次に「体系複製」ボタンをクリックします。下記確認画面で「はい」をクリックします。

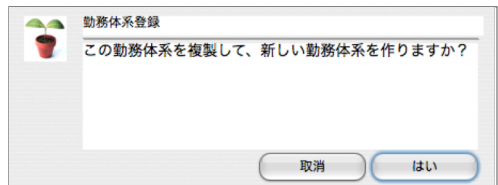

3)勤務体系一覧に、体系コード「\*\*\*」の体系が追加されます。

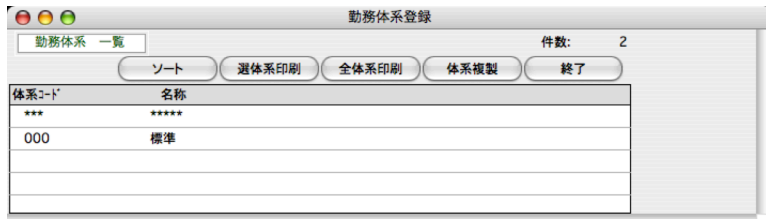

4)体系コード「\*\*\*」の体系をダブルクリックして表示させ、コード、名称を正しく入力します。他にも変更する箇所が有れば 変更し、「登録」ボタンで登録します。勤務体系の削除は、「削除」ボタンクリックで行います。

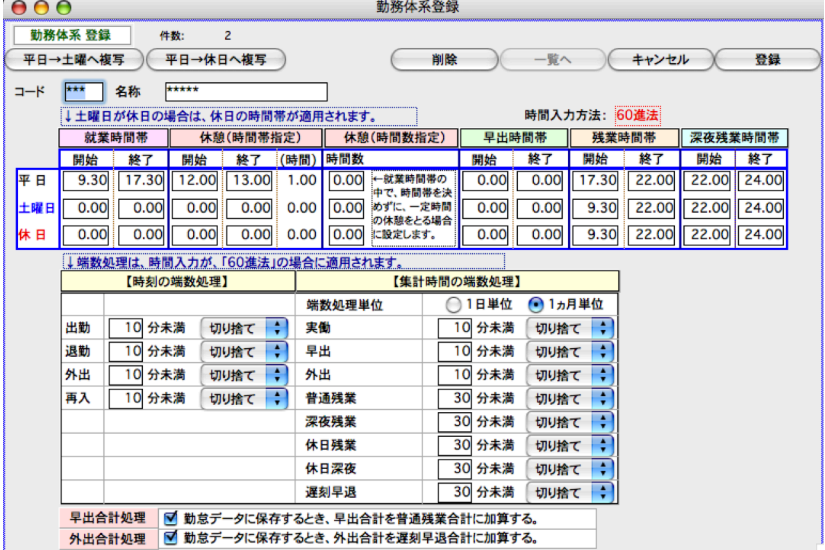

# 8.役職登録

# 1.役職登録とは

社員を役職コードで検索したり、給与や賞与の集計を役職コード別に集計したい時、登録してください。別売「BIZTREK 財務管理」に仕訳転送する場合は、必ず登録して下さい。社員情報より先に登録します。

# 2.役職登録、変更、削除、印刷

1. 設定メニューから、「役職登録」を選択します。

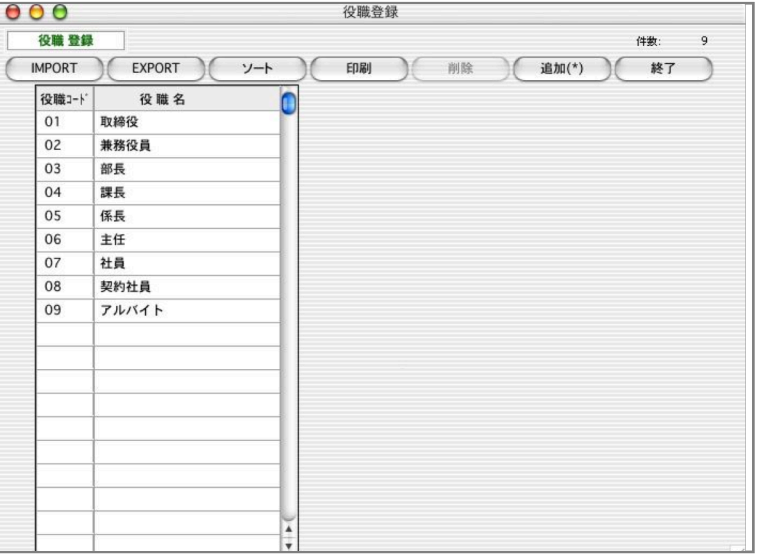

### ●役職の追加

「追加」ボタンをクリックすると、役職登録欄が1行追加されます。役職コード、役職名の順に入力します。

### ●役職コード

半角3桁以内で入力します。

### ●役職名

役職名を全角10文字以内で入力します。

### ●役職削除

削除したい行をクリックして、「削除」ボタンをクリックします。

### ●役職のソート

(ソート)ボタンをクリックするとコード順にソートされます。

## ●印刷

役職の登録内容が印刷されます。

### **OEXPORT, IMPORT**

「役職コード」「役職名」のデータをエクスポート、インポートができます。登録済みのデータと重複していると インポートできません。

# 9. 自由設定項目登録 「BIZTREK給与Perfect」

# 1. 自由設定項目登録とは

任意の分類項目(3種類)を設定して、社員を分類(検索)することができます。社員情報より先に登録します。

# 2.自由設定項目の名称登録

- 1. 設定メニューから「自由設定項目」を選択します。
- 2.自由設定項目の名称登録と、選択の画面が表示されます。名称を入力、変更をします。(全角6文字以内)

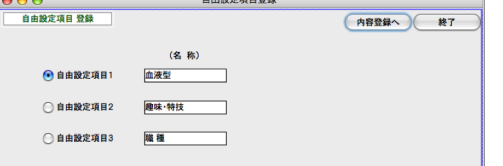

# 3.自由設定項目登録、変更、削除、印刷

「2. 自由設定項目の名称登録」の手順に従って、名称登録の画面を表示させます。これから設定する項目(1~3の どれか)を選択して、「登録へ」ボタンをクリックします。

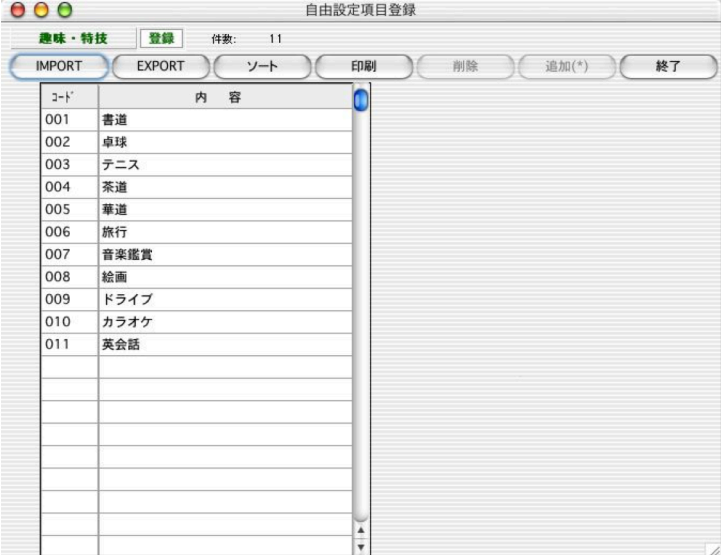

## ●項目の追加

「追加」ボタンをクリックすると、入力欄が1行追加されます。コード、内容の順に入力します。

#### ●コード、内容

コードを半角3桁以内、内容を全角10文字以内で入力します。

### ●削除

削除したい行をクリックして、「削除」ボタンをクリックします。

●ソート

(ソート)ボタンをクリックするとコード順にソートされます。

### ●印刷

登録内容が印刷されます。

### ●EXPORT、IMPORT

外部ファイルからの取り込みや、書き出しができます。

# 10.住民税納付先登録

# 1. 住民税納付先登録とは

住民税納付先を登録すると、社員の給与から控除された住民税を市区町村別に集計(住民税一覧表)したり、年末調整の あと、総括表を出力することができます。社員情報より先に登録してください。

# 2.住民税納付先登録、変更、削除

1.設定メニューから「住民税納付先」を選択し、住民税納付先登録画面を表示させます。

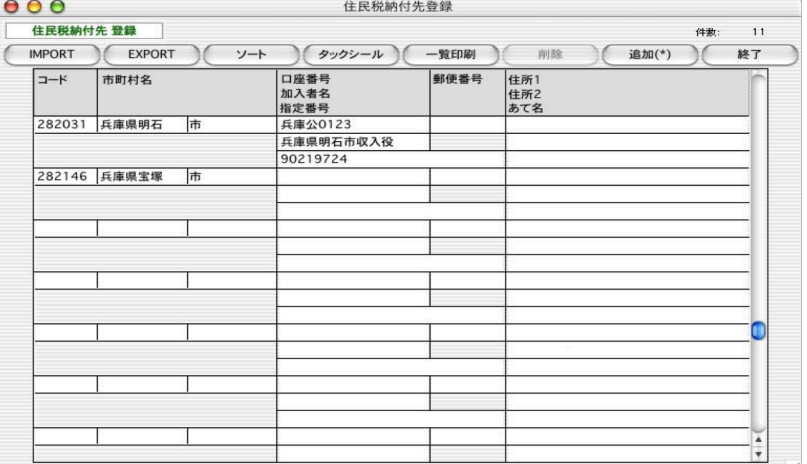

### ●項目の追加

「追加」ボタンをクリックすると、1行追加されます。コード、市区町村名、口座番号、加入者名、指定番号を入力しま す。

### ●コード

半角6桁で入力します。 例)282031

### ●市区町村名

全角5文字の入力欄が2つあります。 例)兵庫県明石 市

### ●口座番号

半角20文字以内で入力します。 例)兵庫公0123

### ●加入者名

半角20文字以内で入力します。 例)兵庫県明石市収入役

### ●指定番号

半角10桁以内で入力します。 例) 90219724

### ●削除

削除したい行をクリックして、「削除」ボタンをクリックします。zzzzzz

### ●郵便番号

宛名シールに印字されます。

### ●住所1

宛名シールの1行目です。(全角15文字以内)

### ●住所2

宛名シールの2行目です。 (全角15文字以内)

#### ●郵便番号

宛名シールに印字されます。

### ●住所1

宛名シールの1行目です。(全角15文字以内)

#### ●住所2

宛名シールの2行目です。 (全角15文字以内)

### ●宛名

宛名シールの3行目です。 (全角15文字以内)

#### ●削除

削除したい行をクリックして、「削除」ボタンをクリックします。

#### ●ソート

(ソート)ボタンをクリックするとコード順にソートされます。

# 3.住民税納付先印刷

「2.住民税納付先登録,変更,削除」の手順で、住民税納付先登録画面を表示させます。

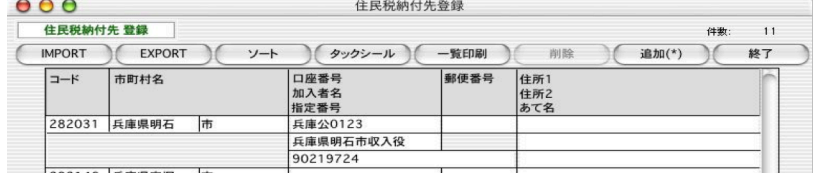

#### ●一覧印刷

住民税納付先の登録内容が印刷されます。

#### ●タックシール

納付先の宛名シールを印字します。

※タックシール 【ヒサゴ】 OP861/20シート(240片)、GB861/100シート(1200片) 【エーワン】28183/20シート、28184/100シート(1200片)

### **OEXPORT, IMPORT**

「市区町村コード」「市区町村名1」「市区町村名2」「口座番号」「加入者名」「指定番号」のデータをエクスポー ト、インポートできます。

※ 登録済みのデータと重複しているとインポートできません。

# 11.銀行登録

# 1. 銀行登録とは

社員の給与や賞与を銀行振込で支給する場合で、銀行振込依頼書を作成する場合、全銀協の銀行本支店コードを登録して 下さい。社員情報より先に登録します。

# 2. 銀行登録の手順

1. 設定メニューから「銀行登録」を選択します。

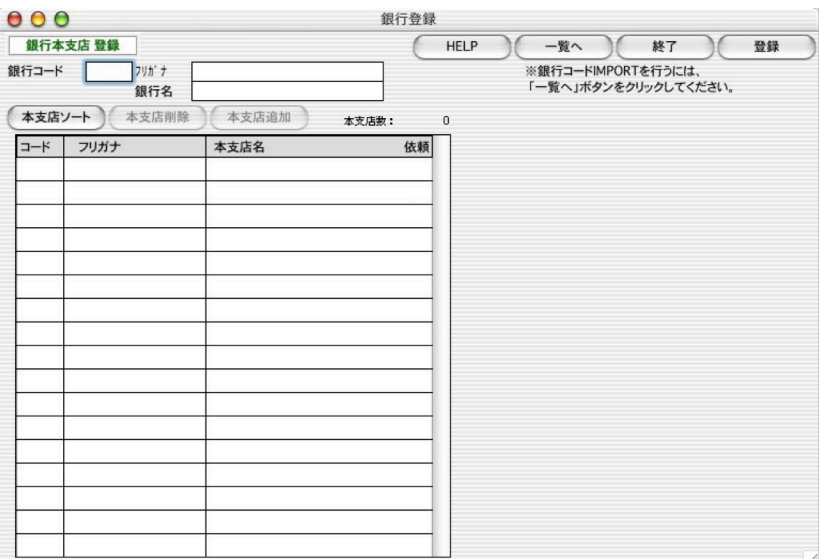

### ●銀行コード

全銀協の銀行コードを半角4桁で入力します。銀行に、通信またはFDでデータを受け渡す場合、銀行コード・ 本支店コードは必ず全銀協のコードを入力してください。

### ●フリガナ

半角カタカナ20文字以内で入力します。

### ●銀行名

全角10文字以内で入力します。

## ●本支店の追加

本支店の入力欄をクリックして、「本支店追加」ボタンをクリックすると、1行追加されます。本支店コー ド、フリガナ、本支店名、依頼の順に入力します。

## ●本支店コード

本支店コードを半角3桁で入力します。

### ●本支店フリガナ

半角カタカナ20文字以内で入力します。

## ●本支店名

全角10桁以内で入力します。

### ●依頼欄

その本支店が依頼銀行である場合、依頼欄をクリックしてチェックします。もう一度クリックすると、チェッ クは解除されます。

 $\mathbf{I}$ 依頼銀行とは? 会社の取引銀行で、給与や賞与の振込手続きをする銀行のことです。依頼銀行 チェック欄にチェックした本支店は、後で、「依頼銀行登録」で、依頼銀行情報を登録します。

#### ●本支店の削除

削除したい行をクリックして「本支店削除」ボタンをクリックします。

●本支店のソート

(ソート) ボタンをクリックすると、本支店順にソートされます。

※その銀行の本支店登録が全部終わりましたら、登録ボタンを押して、次の銀行、本支店登録へと進みます。

# 3.銀行一覧

- 1.設定メニューから、「銀行本支店登録」を選択すると、銀行本支店登録画面が表示されます。
- 2.一覧ボタンをクリックすると、銀行一覧画面が表示されます。

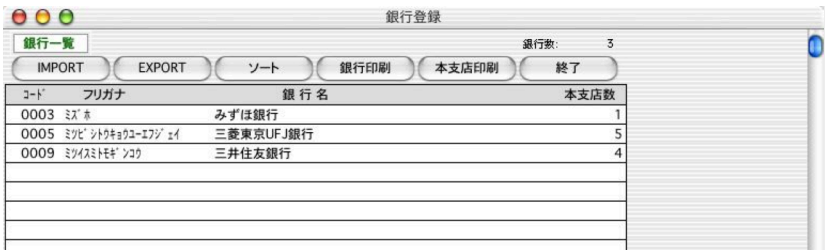

# 4.銀行・本支店変更、削除

「3.銀行一覧」の手順に従って銀行一覧を表示させます。変更したい銀行を一覧からダブルクリックします。

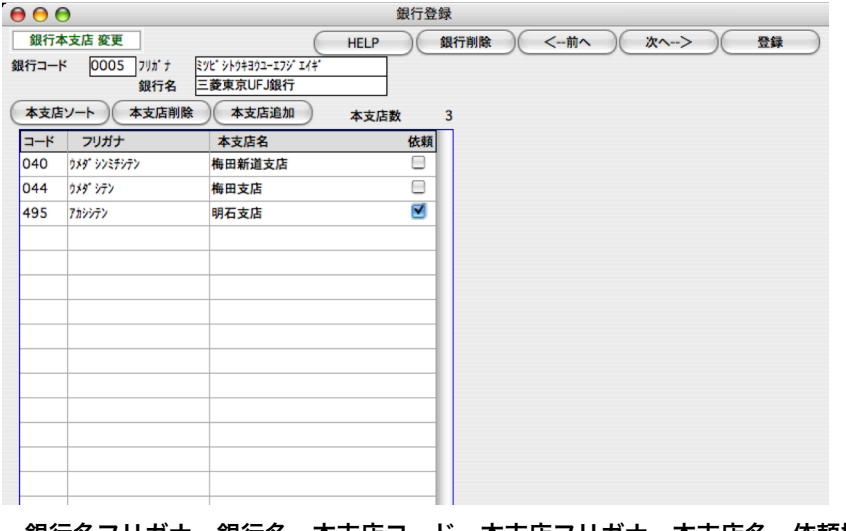

銀行名フリガナ、銀行名、本支店コード、本支店フリガナ、本支店名、依頼欄の変更ができます。

ш

銀行コードの変更はできません。銀行コードを間違って入力した場合、いったん「銀行削除」を行って、再登録して下さい。

#### ●本支店の追加

本支店の入力欄をクリックして、「本支店追加」ボタンをクリックすると、1行追加されます。本支店コード、フ リガナ、本支店名、依頼の順に入力します。

#### ●本支店の削除

削除したい行をクリックして「本支店削除」ボタンをクリックします。

#### ●銀行の削除

画面に表示中の銀行、本支店をすべて削除する処理です。「銀行削除」ボタンをクリックします。

※変更内容は、「登録」「←」「→」ボタンをクリックしたとき保存されます。

# 5.銀行・本支店印刷

「3.銀行一覧」の手順に従って銀行一覧を表示させます。

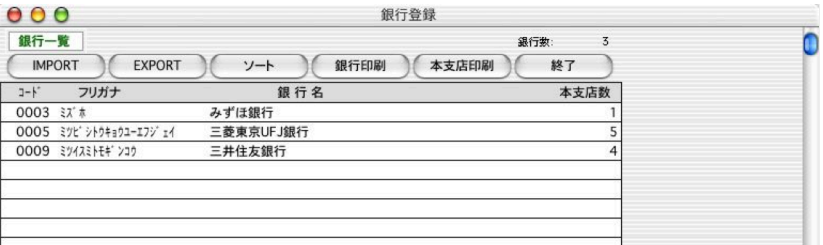

### ●銀行一覧印刷

銀行コード、フリガナ、銀行名の一覧を印刷します。

#### ●本支店一覧印刷

銀行コード、フリガナ、銀行名、本支店コード、フリガナ、本支店名の一覧を印刷します。

# 6.銀行・本支店のIMPORT、EXPORT

全銀協コード表の外部ファイルを読み込むことができます。また、「BIZTREK給与Perfect」、「BIZTREK給与 Standard」で登録した銀行や本支店の内容を外部ファイルに書き出すことができます。

「3.銀行一覧」の手順に従って銀行一覧を表示させます。

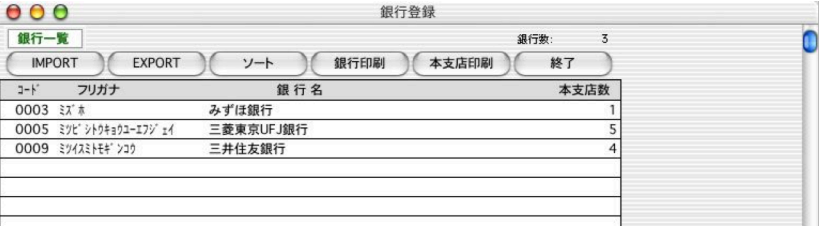

### ●銀行IMPORT

銀行データ(銀行コード,銀行フリガナ,銀行名だけのファイル)の外部ファイルをインポートします。 「IMPORT」ボタンをクリックして、次のウインドウで、「銀行IMPORT」を選択、「IMPORT開始」ボタンをク リックします。

#### ●本支店IMPORT

銀行本支店データ(銀行コード,銀行フリガナ,銀行名,本支店コード,本支店フリガナ,本支店名,依頼フラグ (依頼銀行の場合:True,依頼銀行でない場合:False)のファイル)の外部ファイルをインポートします。 「IMPORT」ボタンをクリックして、次のウインドウで、「本支店IMPORT」を選択、「IMPORT開始」ボタンを クリックします。

### ※本支店IMPORTの場合、前もって銀行を登録してください。

### ●銀行EXPORT

登録した銀行のデータ(銀行コード,銀行フリガナ,銀行名だけのファイル)を外部ファイルに書き出します。 「EXPORT」ボタンをクリックして、次のウインドウで、「銀行EXPORT」を選択、「EXPORT開始」ボタンを クリックします。

### ●本支店EXPORT

登録した銀行本支店のデータ(銀行コード,銀行フリガナ,銀行名,本支店コード,本支店フリガナ,本支店名, 依頼フラグ(依頼銀行の場合:True,依頼銀行でない場合:False)のファイル)を外部ファイルに書き出します。 「EXPORT」ボタンをクリックして、次のウインドウで、「本支店EXPORT」を選択、「EXPORT開始」ボタン をクリックします。

# 12. 依頼銀行登録

# 1.依頼銀行登録とは

会社の取引銀行で、社員の給与や賞与の振込手続きをする銀行の、口座番号や、手数料の登録を行ないます。銀行本支店 登録で、依頼欄にチェックしてある銀行だけが対象になりますので、先に銀行本支店登録を行なってください。

# 2.依頼銀行一覧

1.設定メニューから「依頼銀行登録」を選択しますと依頼銀行一覧が表示されます。

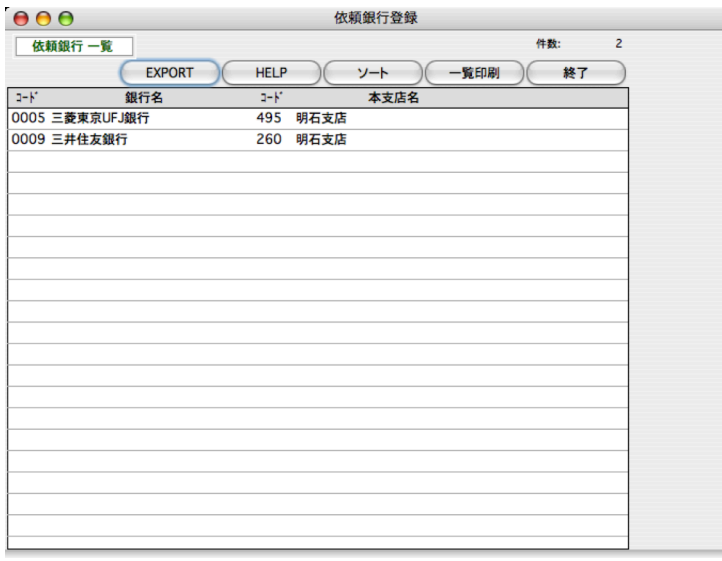

# 3.依頼銀行登録、変更

「2.依頼銀行一覧」の手順に従って依頼銀行一覧を表示させ、登録、変更したい依頼銀行を一覧からダブルクリック すると、依頼銀行登録画面が表示されます。

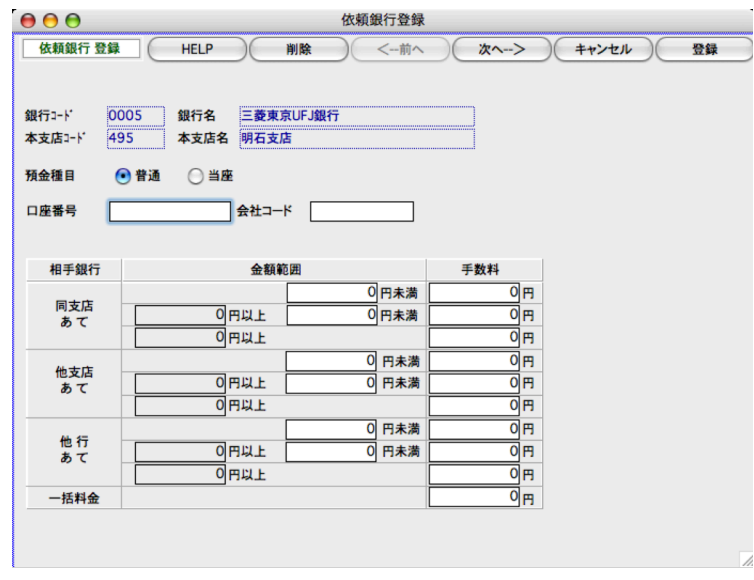

### ●預金種目

「普通」「当座」のどちらかを選択します。

### ●口座番号

半角7桁で入力します。

### ●会社コード

半角10桁で入力します。

### ●金額範囲・手数料

金額範囲・手数料を順に入力します。(一括料金を入力する場合は金額範囲・手数料欄は0のままにしておい てください。)

### ●一括料金

手数料を個別ではなく一括して支払う場合にのみ一括料金を入力します。 (金額範囲別に手数料を指定して いる場合、一括料金は「0」としてください。)

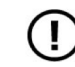

一括料金と個別の手数料がどちらも入力されている場合は、一括料金が優先されます。

※入力内容は、「登録」「←」「→」ボタンのどれかをクリックすると保存されます。

# 4. 依頼銀行削除

「2.依頼銀行一覧」の手順に従って依頼銀行一覧を表示させ、削除したい依頼銀行を一覧からダブルクリックしま す。「削除」ボタンをクリックすると、依頼銀行の登録内容が削除されます。(通常の銀行本支店としての登録は削除 されません。)

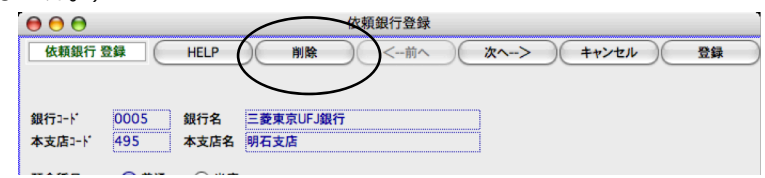

# 5.依頼銀行印刷

「2.依頼銀行一覧」の手順に従って依頼銀行一覧を表示させます。

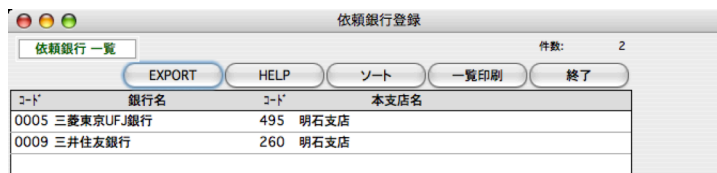

### ●ソート

依頼銀行を銀行本支店コード順にソートします。

### ●一覧印刷

依頼銀行一覧を印刷します。

### ●**EXPORT**

依頼銀行一覧の内容を外部ファイルに書き出します。

# 13. 郵便番号辞書登録 「BIZTREK給与Perfect」

# 1. 郵便番号辞書登録とは

社員情報の住所の入力を効率よく行なえるよう、郵便番号辞書の登録ができます。郵便番号辞書の登録は、社員情報入力中に 行い、ここでは、主に変更や削除を行います。(最初は何も登録されていません。)

# 2.郵便番号辞書 登録、変更、削除、印刷

1.設定メニューから「郵便番号辞書登録」を選択します。

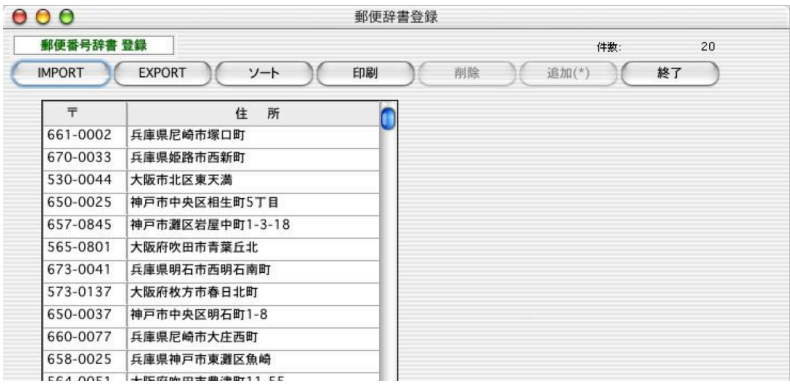

●追加

「追加」ボタンをクリックすると、1行追加されます。郵便番号、住所の順に入力します。

### ●郵便番号

郵便番号を半角8桁で入力します。例)673-0041

### ●住所

住所を全角10文字以内で入力します。

### ●削除

削除したい行をクリックして、「削除」ボタンをクリックします。

### ●ソート

(ソート)ボタンをクリックすると郵便番号順にソートされます。

### ●印刷

郵便番号辞書の登録内容が印刷されます。

### **OEXPORT**

郵便番号辞書の登録内容を外部ファイルにエクスポートします。

### ●**IMPORT**

郵便番号辞書の登録内容を外部ファイルからインポートします。 保存ファイルを選択すると、読み込みデータの一覧が表示されます。「マスターに書き込む」ボタンで、登録 されます。